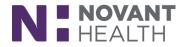

Tip sheet (Willow Ambulatory)

# **Outpatient Pharmacist:**

#### May 2019 Upgrade

What's new in Willow Ambulatory with the May 2019 Upgrade?

### Scan Patient Documents in Willow Ambulatory

Willow Ambulatory users can now scan patient documents such as waivers and insurance cards directly in Willow Ambulatory.

- 1. In a patient's record, go to the Documents section and click Add. A window appears, from which you can scan patient documents.
- 2. Select the Type of document and fill in the appropriate fields.
- 3. Click Scan to scan the document.
- 4. Documents can be deleted as necessary. Multi-page scans appear as separate images so they can be expanded, rotated, or deleted individually.
- 5. Click Accept.

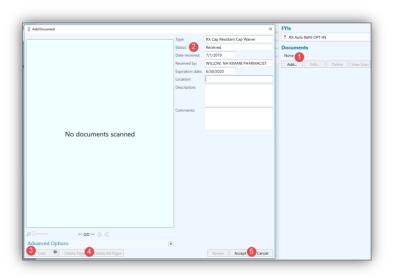

### **Accessing Prior Authorization Information**

You can view, initiate, and cancel Prior Authorization information in the Med Profile, the Prescription Composer, the menu button in the billing Composer, and the Payment Summary window.

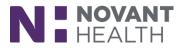

|          | Medication                                                            | Dose    | Route | Frequency                     | Prior Auth | Written               |
|----------|-----------------------------------------------------------------------|---------|-------|-------------------------------|------------|-----------------------|
|          | ampicillin (PRINCIPEN) 250 MG PO capsule                              |         | Oral  |                               |            | 5/2/2018              |
|          | albuterol (PROVENTIL) 2 MG PO tablet                                  |         | Oral  |                               |            | 5/2/2018              |
|          | albuterol (PROVENTIL) 2 MG PO tablet                                  | 1 mg    | Oral  |                               |            | 4/27/201              |
|          | amoxicillin 125 MG PO chewable tablet                                 | 125 mg  | Oral  | 3 Times Daily                 | Approved   | 4/12/201              |
|          | amoxicillin 125 MG PO chewable tablet                                 | 125 mg  | Oral  | 3 Times Daily                 | Pending    | 4/12/201              |
|          | Dasatinib 100 MG Oral Tablet                                          | 100 mg  | Oral  |                               |            | 5/24/20               |
|          | Dasatinib 100 MG PO TABS                                              | 100 mg  | Oral  |                               |            | 4/27/20               |
|          | Dasatinib 100 MG PO TABS                                              | 100 mg  | Oral  |                               |            | 4/27/201              |
|          | finasteride 5 MG PO tablet                                            | 5 mg    | Oral  | Daily                         | Approved   | 2/23/20               |
|          | finasteride 5 MG PO tablet                                            | 5 mg    | Oral  | Daily                         | Closed     | 2/22/20               |
|          | finasteride 5 MG PO tablet                                            | 5 mg    | Oral  | Daily                         | Denied     | 2/22/20               |
|          | warfarin (COUMADIN) tablet                                            | 5 mg    | Oral  | Daily                         |            |                       |
| Th       | ere are billing overrides applied on this fill.                       |         |       |                               |            |                       |
| Pr<br>Cu | ior Authorization: <u>Detail</u> 😵 Cancel<br>urrent Accumulator: 3408 | ECONDAF |       | 22222 PCN:<br>fields possibly |            | Defer a<br>2-EV Prior |

| sinopril 30 MG tablet (PRINIVIL, ZESTRIL) Charg                                                |    | Rx #: CB3 | 000061-0 🚺 |
|------------------------------------------------------------------------------------------------|----|-----------|------------|
| Profit: Total covered: \$0.00 Patient charge: Ca<br>Charging Rejected for coverage AMBRX D.0/A |    |           |            |
| Follow-up date:                                                                                |    |           |            |
| Prior Authorization: Pending 😵 Cancel                                                          |    |           |            |
| AMBRX D.0/AMBRX D.0 EVERYTHING (Primar                                                         | v) |           |            |
| X Bill Covered: \$0.00                                                                         |    |           |            |
| Prior Authorization Required                                                                   |    |           |            |

### **Fill Solid-Form Compounds**

You can now work with mixtures in solid forms such as capsules or suppositories the same way you work with any other mixture. At the bottom of the Edit Mixture window, you can see how many units the recipe makes.

| DiphenhydrAMINE HCI-Dexamethasone-Me |      | le HCI suppository             |      |       |       |   |                            |
|--------------------------------------|------|--------------------------------|------|-------|-------|---|----------------------------|
| Medications                          |      |                                |      |       |       |   |                            |
| DIPHENHYDRAMINE HCL POWD             | NDC: | 0395-8035-19 : 25 g Bottle     | • Re | cipe: | 0.025 | g | Dispense: 750 mg           |
| Dosed ingredient                     |      |                                |      |       |       |   | Requested quantity: 750 mg |
| DEXAMETHASONE POWD                   | NDC: | 38779-0405-3 : 5 g Bottle      | ▼ Re | cipe: | 0.004 | g | Dispense: 120 mg           |
| Dosed ingredient                     |      |                                |      |       |       |   | Requested quantity: 120 mg |
| METOCLOPRAMIDE HCL POWD              | NDC: | 51927-1082-0 : 1 g Bottle      | • Re | cipe: | 0.01  | q | Dispense: 300 mg           |
| Dosed ingredient                     |      |                                |      |       |       |   | Requested quantity: 300 mg |
| Base                                 |      |                                |      |       |       |   |                            |
| POLYETHYLENE GLYCOL POWD             | NDC: | 38779-0778-0 : 10,000 g Bottle | • Re | cipe: | 2.12  | q | Dispense: 63.6 g           |
|                                      |      |                                |      |       |       |   | Requested quantity: 63.6 g |

If you need to create a solid-form compound on the fly, add ingredients to the shell mixture that contains only supplies such as empty capsules.

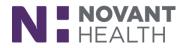

| 3 Edit Mixture                | ×                                                        |
|-------------------------------|----------------------------------------------------------|
| Gelatin Capsules (Empty)      |                                                          |
| Supplies                      |                                                          |
| GELATIN CAPSULES (EMPTY) CAPS | NDC: 51552-1296-9:50.000 each Bottle   Recipe: 1 capsule |
| Add Ingredient                | Close                                                    |

#### **Cancel Transfers**

If a user transfers a prescription in error, they can now cancel the transfer with the click of a button. In Prescription Event Details, transfers now feature a Cancel button that will cancel the most recent transfer of a prescription as long as there are no fills in progress. Previously, there was no way to correct a transfer mistake short of transferring the prescription back.

| Ordering User<br>Authorizing Pr                                                                         |                                                                                                   | Pharmd, Tjk<br>Pawelka Md,                          | Perry           |                                            |                                         |                                  | 608-252                                  | -2252                      |
|----------------------------------------------------------------------------------------------------|---------------------------------------------------------------------------------------------------|-----------------------------------------------------|-----------------|--------------------------------------------|-----------------------------------------|----------------------------------|------------------------------------------|----------------------------|
|                                                                                                    |                                                                                                   |                                                     |                 |                                            |                                         |                                  |                                          |                            |
|                                                                                                    | O3000538-1<br>NYDRAZID) 100 MG table                                                              | t (30771600)                                        |                 |                                            |                                         |                                  |                                          |                            |
| Dose: 100 mg                                                                                            |                                                                                                   |                                                     | te: Oral        |                                            |                                         |                                  | Ereau                                    | ency: DAILY                |
| Dose: 100 mg<br>Dispense Qua                                                                            | ntity: 30 tablet                                                                                  | Refil                                               |                 |                                            |                                         |                                  |                                          | ency: DAILY<br>emaining: 3 |
|                                                                                                    |                                                                                                   |                                                     |                 |                                            |                                         |                                  |                                          |                            |
| Sig: Take 1 tat                                                                                         | olet (100 mgs) by mouth daily.                                                                    |                                                     |                 |                                            |                                         |                                  |                                          |                            |
| Written Date:                                                                                           |                                                                                                   |                                                     | ration Date: 01 |                                            |                                         |                                  |                                          |                            |
| Start Date: 01,                                                                                         | /28/19                                                                                            | End                                                 | Date: 04/28/1   | 9 after 90 doses                           |                                         |                                  |                                          |                            |
| ander                                                                                                   |                                                                                                   |                                                     |                 |                                            |                                         |                                  |                                          |                            |
| om: CVS                                                                                                 | ancel                                                                                             |                                                     |                 |                                            | Phone: 60                               |                                  |                                          |                            |
| Edit Ca                                                                                                 |                                                                                                   |                                                     |                 |                                            | Phone: 60<br>Phone: 60                  |                                  |                                          |                            |
| Edit Ca<br>om: CVS<br>:: TJK Pharm<br>Report/Label                                                      |                                                                                                   | Report/Label                                        | Quan            | tity Printer                               |                                         | 8-515-21                         |                                          | Manually Reprint           |
| Edit Ca<br>om: CVS<br>or: TJK Pharm<br>Report/Label<br>Date Printed<br>1/28/2019 07:34                  | History<br>Type<br>Work Request - Requests Added                                                  | Work Request Manifest                               | 1               | tity <sup> </sup> Printer<br>WILLOW AMB XA | Phone: 60                               | 8-515-21<br>Tray                 | 30                                       | Manually Reprint           |
| EditCa<br>om: CVS<br>:: TJK Pharm<br>Report/Label<br>Date Printed<br>1/28/2019 07:34<br>1/28/2019 07:34 | History<br>Type<br>Work Request - Requests Added<br>Prescription Information Label                | Work Request Manifest<br>Prescription Label (Full F | 1<br>Page) 1    | WILLOW AMB XA<br>WILLOW AMB XA             | Phone: 60<br>ML PRINT TO<br>ML PRINT TO | 8-515-21<br>Tray<br>FILE<br>FILE | 30<br>Printed By<br>Phar, Tj<br>Phar, Tj | Manually Reprin            |
| Edit Ca<br>om: CVS<br>or: TJK Pharm<br>Report/Label<br>Date Printed<br>1/28/2019 07:34                  | History<br>Type<br>Work Request - Requests Added<br>Prescription Information Label                | Work Request Manifest                               | 1<br>Page) 1    | WILLOW AMB XA                              | Phone: 60<br>ML PRINT TO<br>ML PRINT TO | 8-515-21<br>Tray<br>FILE<br>FILE | 90<br>Printed By<br>Phar, Tj             | Manually Reprin            |
| EditCa<br>om: CVS<br>:: TJK Pharm<br>Report/Label<br>Date Printed<br>1/28/2019 07:34<br>1/28/2019 07:34 | History<br>Type<br>Work Request - Requests Added<br>Prescription Information Label<br>Transfer In | Work Request Manifest<br>Prescription Label (Full F | 1<br>Page) 1    | WILLOW AMB XA<br>WILLOW AMB XA             | Phone: 60<br>ML PRINT TO<br>ML PRINT TO | 8-515-21<br>Tray<br>FILE<br>FILE | 30<br>Printed By<br>Phar, Tj<br>Phar, Tj | Manually Reprint           |

#### **Edit Transfers**

If you make a mistake when transferring a prescription to an external pharmacy, correct the mistake right away by simply selecting the transfer in Prescription Event Details and click Edit.

| fransfer from: | AMK PHARMACY - CI                   | HICAGO       |                                         |                        | • Transfer to: | WAL-MART. #                           | #10-1656 MEADVILLE                                         | P Other     |   |
|----------------|-------------------------------------|--------------|-----------------------------------------|------------------------|----------------|---------------------------------------|------------------------------------------------------------|-------------|---|
|                | 21 Oak St<br>Chicago Illinois 54956 |              |                                         |                        | Address:       | 1500 Conneaut La<br>Meadville Pennsyl |                                                            |             |   |
| Phone:         | 608-545-7878                        |              |                                         |                        | Phone:         | Not on file                           |                                                            |             |   |
| DEA #:         | 234234                              |              |                                         |                        | DEA #:         | 4                                     |                                                            |             |   |
| Authorized by: | Pharmacist Amk, RPh                 |              |                                         |                        | Spoke with:    | Joe                                   |                                                            | Other       |   |
| Comments:      | _                                   |              |                                         |                        | Return the I   | hard copy prescr                      | iption to the patient                                      |             | 7 |
| escriptions to | transfer                            | Profile Only | DEA Schedule<br>Non-Scheduled Medicatio | Cannot Transfer Reason |                |                                       | Edit Cancel C<br>From: AMK PHARMAC<br>To: WAL-MART. #10-16 | Y - CHICAGO |   |

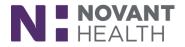

### **Consistent Medication Names**

Rather than seeing the same medication referred to by both the order name and the label name at different places in the system, you now see on consistent medication name throughout Willow Ambulatory.

| Cx #                   | Status            | Medication                                                   | 50 | Dose | Route | Frequency                   | Written    |
|------------------------|-------------------|--------------------------------------------------------------|----|------|-------|-----------------------------|------------|
| 18-3000113             | Profile only      | lansoprazole 15 MG capsule (PREVACID)                        |    |      | Oral  |                             | 5 days ago |
| 8-3000008              | Discontinued      | lansoprazole 15 MG capsule (PREVACID)                        |    |      | Oral  |                             | 9/24/2018  |
| 8-3000041              | Profile only      | atorvastatin 10 MG tablet (LIPITOR)                          |    |      | Oral  | PRN                         | 10/23/201  |
| 8-3000110              | Ready to Fill     | LIPITOR 10 MG tablet (atorvastatin)                          |    |      | Oral  |                             | 5 days ago |
| 18-3000078             | Pending Fill      | LIPITOR 10 MG tablet (atorvastatin)                          |    |      | Oral  |                             | 11/26/201  |
| 18-3000063             | Ready to Dispense | LIPITOR 10 MG tablet (atorvastatin)                          |    |      | Oral  |                             | 11/8/2018  |
| 18-3000007             | Discontinued      | LIPITOR 10 MG tablet (atorvastatin)                          |    |      | Oral  |                             | 9/20/2018  |
| 18-3000103             | Ready to Fill     | ANTOS SOLOSTAR 100 UNIT/ML Soph (Insulin Glargine)           |    |      |       |                             | 7 days ago |
| 8-3000077<br>Vork Req  | Fill Initiated    | OCELLA 3-0.03 MG per tablet (drospirenone-ethinyl estradiol) |    |      | Oral  |                             | 11/26/201  |
| Nork Req               | Fill Initiated    | OCELLA 3-0.03 MG per tablet (drospirenone-ethinyl estradiol) |    |      | Oral  | First fil                   |            |
| Nork Requ              | Fill Initiated    | OCELLA 3-0.03 MG per tablet (drospirenone-ethinyl estradiol) |    |      | Oral  | First fil<br>Rx: 18-3000077 |            |
| Nork Requ              | Fill Initiated    | OCELLA 3-0.03 MG per tablet (drospirenone-ethinyl estradiol) |    |      | Oral  |                             |            |
| Nork Requ              | Fill Initiated    | OCELLA 3-0.03 MG per tablet (drospirenone-ethinyl estradiol) |    |      | Oral  |                             |            |
| 8-3000077<br>Vork Requ | Fill Initiated    | OCELLA 3-0.03 MG per tablet (drospirenone-ethinyl estradiol) |    |      | Oral  |                             |            |
| 8-3000077<br>Vork Requ | Fill Initiated    | OCELLA 3-0.03 MG per tablet (drospirenone-ethinyl estradiol) |    |      | Oral  |                             |            |
| 8-3000077<br>Vork Requ | Fill Initiated    | OCELLA 3-0.03 MG per tablet (drospirenone-ethinyl estradiol) |    |      | Oral  |                             |            |

### View and Edit the Fill Start Date

When filling a prescription, you can view or edit the start date for a particular fill of a prescription in the field labeled Start taking in the Pharmacy to Dispense section within Advanced View. This information lets a patient know when they should begin taking the fill, which could be different from the date it was filled.

| Profile only | / 🗌 Incoming tra | nsfer 🔽 Adv | vanced view |               |                |                    |                    |          | Scan Prescription <sup>®</sup> Use Last Scan <sup>®</sup> = | X Remove Prescription |
|--------------|------------------|-------------|-------------|---------------|----------------|--------------------|--------------------|----------|-------------------------------------------------------------|-----------------------|
|              |                  |             | Provid      | er Prescribed |                |                    |                    |          | Pharmacy to Dispense                                        | 0                     |
| Written:     | 1/3/2019         | Expires:    | 1/3/2020    |               | Serial 4       | ¥:                 | Fill at:           | ALS OU   | ITPATIENT PHARMACY 2                                        |                       |
| Medication:  | hydrocortisone   | 2.5 % cream | - 7         |               |                | Create Mixture     | NDC:               | •        | <ul> <li>Disp pkg</li> </ul>                                |                       |
|              | Brand necessa    | ary         |             |               |                |                    |                    |          |                                                             |                       |
| Offline Rx#: |                  |             |             |               |                |                    |                    |          |                                                             |                       |
| 🚨 Dose:      | As directed      | Apply topic | ally.       |               |                |                    | Translated sig:    |          |                                                             |                       |
|              |                  |             |             |               |                |                    |                    |          |                                                             |                       |
|              |                  |             |             |               |                |                    | Language           |          |                                                             |                       |
|              |                  |             |             |               | Complex Dosing | Jse Calculated Sig | Pharmacist:        | Starter  | Provider                                                    |                       |
| Starting:    | 1/3/2019         | Ending:     |             |               |                |                    | Partial fill Qty i | ntended: | Days intended:                                              |                       |
| Dispense:    | 30 g             | Refills: 0  |             |               | Rx origi       | n: Written         | Dispense:          | 30       | g Labels: 1                                                 |                       |
| Prescribed:  | Marty Seeger, M  | ID          | Other       | 0             |                |                    | Day supply:        | 30       | DAW reason:                                                 |                       |
| Authorized:  | Marty Seeger, M  | ID          | Other       | 0             |                |                    | Days of therapy:   | 30       | Date of service:                                            |                       |
| Supervised:  | name, NPI, or D  | EA #        | Other       |               |                | (                  | Start taking:      | 2/4/201  | 19                                                          |                       |
| Comments:    | provider comm    |             |             |               |                |                    | Comments:          | prescri  | ption-level pharmacy comments                               |                       |
| Diagnoses:   |                  |             |             |               |                |                    | Customer ID:       |          | • (d <sup>2</sup> )                                         |                       |

### **Due Times for Completion Fills**

Completion fills now have a due time of 12 business hours after they are created, so you'll see a Ready at time and date on these work requests. If you don't want to release the fill immediately, add a follow-up date to the Completion Fill Hold flag. Follow-up dates for completion fills can be managed through creation of a custom work queue or by altering the configuration of the Follow-up Tickler work queue to include this custom flag.

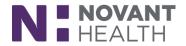

| Pending Fill \$2.?? Completion Fill Hold Rx: 00028                                                                                                    | Fill Cancel    Pending Fill (1)  Customer is waiting             |
|----------------------------------------------------------------------------------------------------|------------------------------------------------------------------|
| Edit Flag       Completion Fill Hold       Follow-up date:       Type:     Completion Fill       Added on:     9/26/2018 22:38       Added by:     System       Comments:     Comments: | Ready at: 10/5/2018 02:16 -1 hr +1 hr<br>Dispense at: E PHARMACY |

### Some Requests to Discontinue Medications Can Be Automatically Approved

Some requests from external providers to discontinue a patient's medications are now approved automatically. Prescriptions that are automatically discontinued appear as discontinued from an external system.

|               |                     | Prov           | vider Prescribed               |              |                  |
|---------------|---------------------|----------------|--------------------------------|--------------|------------------|
| 1 The prescri | iption was disconti | nued from an e | xternal system. <u>Details</u> | C            | ontinue Filling. |
| Written:      | 4/4/2016            | Rx expires:    | 4/4/2017                       | Rx serial #: |                  |
| Medication:   | sumatriptan 50 N    | /IG tablet     |                                |              | Create Mixture   |

### **Delivery Icons Get a Makeover**

The icons representing delivery preference options (Courier, Mail, Pickup) have a new look, making them more consistent with the rest of Willow Ambulatory.

| Front Counter    | Prescription History  Medication Inquiry                                                  | Ē        | Courier | Mail      | Pickup |
|------------------|-------------------------------------------------------------------------------------------|----------|---------|-----------|--------|
|                  | Patient R Med Profile R Managemen Default address: Home Address Update 1234 spring street | t Before | 1       | $\bowtie$ | 2      |
| Williams, Carrie | Madison Wisconsin 53719 Delivery pref: Pickup Pharmacy notes:                             | Now      | 1       | -         | 2      |

### Update Balances Without Updating the NDC Field

Inventory users won't have to manually update the NDC field in Update Balances as frequently as they did previously. The default NDC will now appear when updating balances. If the NDC being updated is different than the default, select the NDC that needs to be updated.

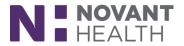

| Location:          | Central Pharmacy         | 0                                                 |
|--------------------|--------------------------|---------------------------------------------------|
| R <u>e</u> ason:   | Set 🔎                    | Type: Increase stock Decrease stock Set stock lev |
| Co <u>m</u> ments: |                          |                                                   |
| Inventory item:    | LISINOPRIL 10 MG PO TABS | Q                                                 |

#### **Dimensions Hyperspace Changes**

What's new in Dimensions with the May 2019 Upgrade for Willow Ambulatory users that access patient charts within Hyperspace?

#### **Storyboard for Pharmacists**

Say goodbye to the patient header and hello to Storyboard. Storyboard gives you easy access to a patient's story, no matter where you are in their chart. Review key information, hover for additional detail, and click to take action.

After opening a patient's chart, **(A)** Storyboard appears on the left side of the screen, and the **(B)** activity tabs you're accustomed to now appear at the top of the screen. You can also customize those tabs to best suit your needs. No matter where you are in a patient's chart, you can see key information about that patient in the Storyboard, including allergies, weight/BSA, and new lab results. You can also take common actions, such as creating a new intervention or quickly jump to activities such as Results Review. Of course, any of these activities can still be accessed as you previously have.

| Rheumatology |     |   |       |
|--------------|-----|---|-------|
| Rheumatology |     |   |       |
|              | FYI | - | 5     |
|              |     |   | 0 Z X |
|              |     |   |       |
|              |     |   | 0     |
|              |     |   |       |
|              |     |   |       |
|              |     |   |       |
|              |     |   |       |
|              |     |   |       |
|              |     |   |       |
|              |     |   |       |
|              |     |   |       |
|              |     |   |       |
|              |     |   |       |
|              |     |   |       |
|              |     |   |       |
|              |     |   |       |
|              |     |   |       |
|              |     |   |       |
|              |     |   |       |
|              |     |   |       |
|              |     |   |       |
|              |     |   |       |

Watch the quick video in the playlist to learn more on Storyboard basics and customization options.